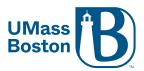

## **Edit Meetings**

Cannot be done via Blackboard, best to do via the web

- Log into your Zoom account at <a href="https://umassboston.zoom.us">https://umassboston.zoom.us</a> or <a href="https://umassboston.zoom.us">www.zoom.us</a>
- 2. Click "Meetings" on the left column
- 3. Hover your mouse over the meeting you want to edit and then click "Edit"

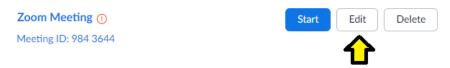

4. To edit recurring meetings, click "Edit" and then click "Edit All Occurrences"

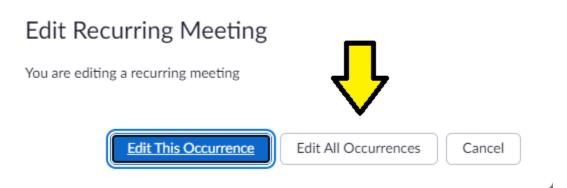

- 5. Proceed to change any information about the meeting
- 6. Finally, click "Save" at the bottom